Федеральное государственное бюджетное образовательное учреждение высшего образования

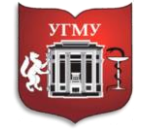

#### **«УРАЛЬСКИЙ ГОСУДАРСТВЕННЫЙ МЕДИЦИНСКИЙ УНИВЕРСИТЕТ»**

Министерства здравоохранения Российской Федерации

Управление цифровой трансформации образования г. Екатеринбург, ул. Репина, дом 3, каб. 421, 426 Телефон: (343) 214 85 73, e-mail: [ocotusma@mail.ru](mailto:ocotusma@mail.ru)

# **СОЗДАНИЕ ЛЕКЦИИ С ПОМОЩЬЮ ЭЛЕМЕНТА «ПАКЕТ SCORM»**

#### **Создание лекции с помощью элемента «Пакет SCORM»**

Теоретический материал может быть представлен в виде презентаций (ресурс СДО Moodle: «Пакет «SCORM»), видеофайлов (ресурсы СДО Moodle: «Лекция», «Гиперссылка», «Файл»), прикрепленных текстовых файлов (ресурс СДО Moodle: «Пакет SCORM», «Книга», «Лекция», «Файл»).

**«Пакет SCORM»** представляет собой набор файлов, которые упакованы в соответствии с согласованным стандартом для учебных объектов.

Элемент «Пакет SCORM" позволяет добавить в курс пакеты SCORM, которые загружаются в виде архива.

Содержимое обычно отображается на нескольких страницах, с навигацией между страницами. Существуют различные варианты для отображения содержимого: во всплывающем окне, с оглавлением, с кнопками навигации и т.д.

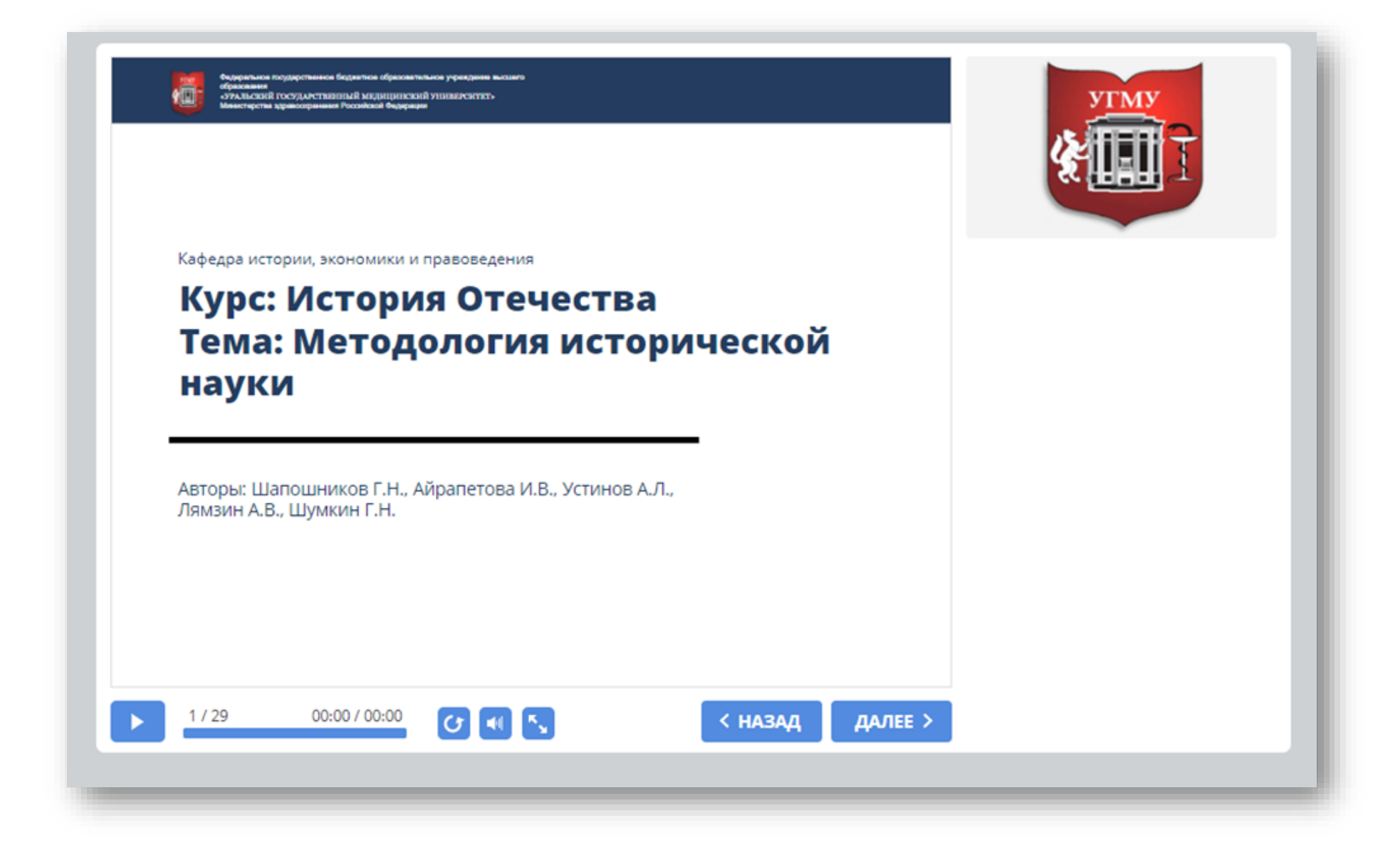

Элемент «Пакет SCORM» применяется в основном для добавлений флеш-презентаций. Если вы хотите разместить готовую презентацию, созданную в Power Point, в курсе, необходимо ее опубликовать с применением формата SCORM.

## **Шаг 1.**

Для этого необходимо настроить режим просмотра (режим проигрывания презентации). Откройте презентацию с помощью Power Point, зайдите во вкладку **«iSpring Suite»**.

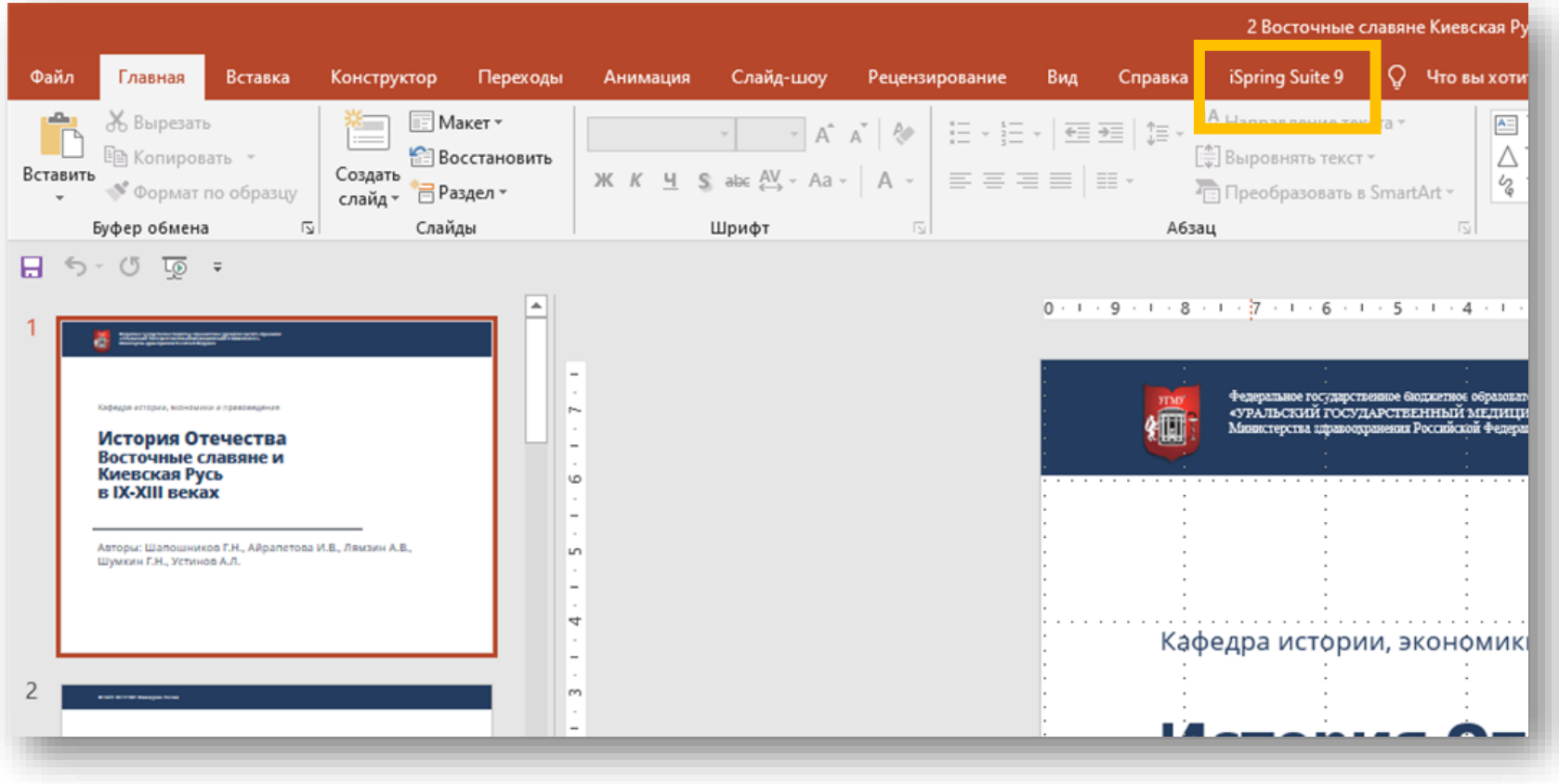

### Выберите значок **«Плеер»**.

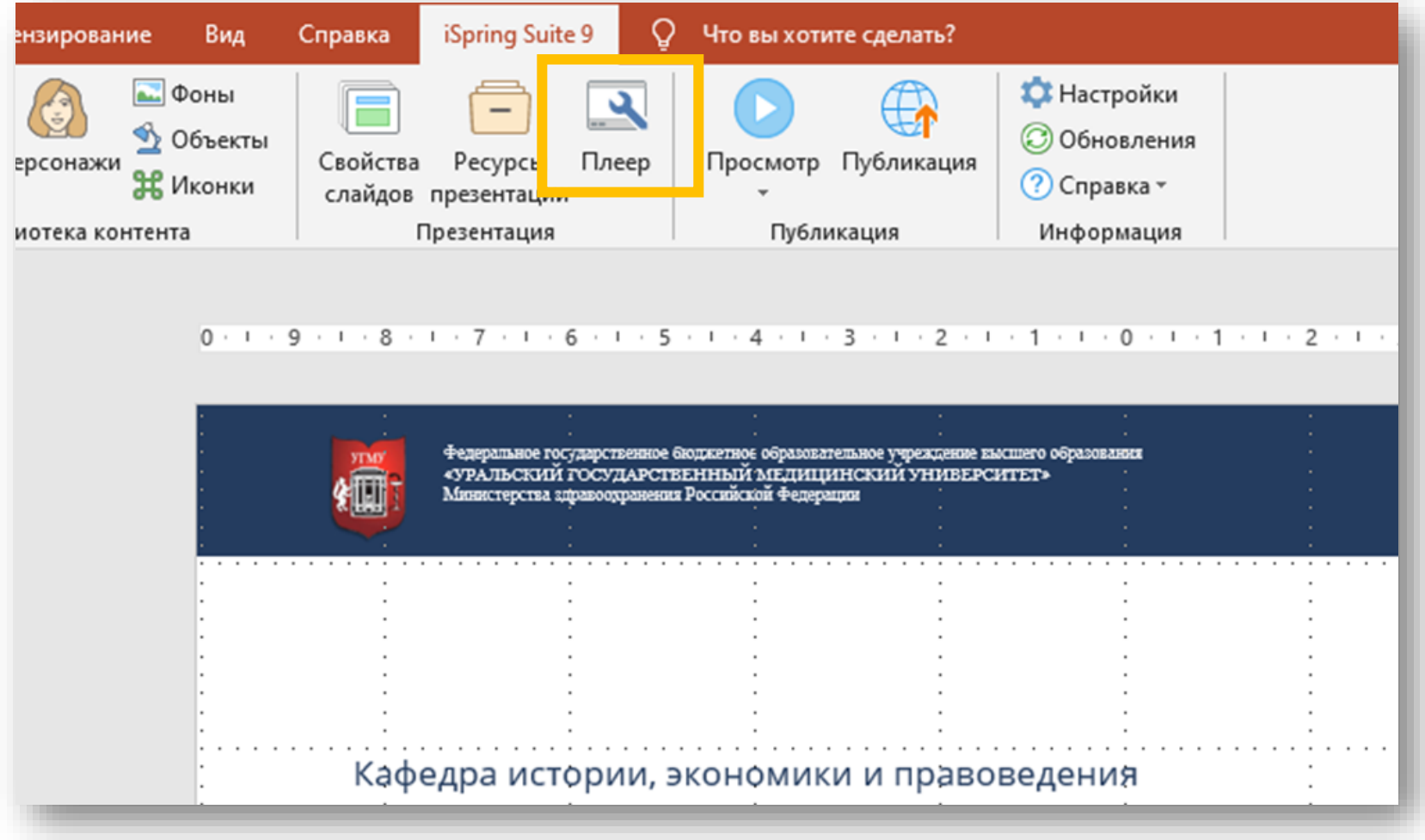

При нажатии значка откроется новое окно.

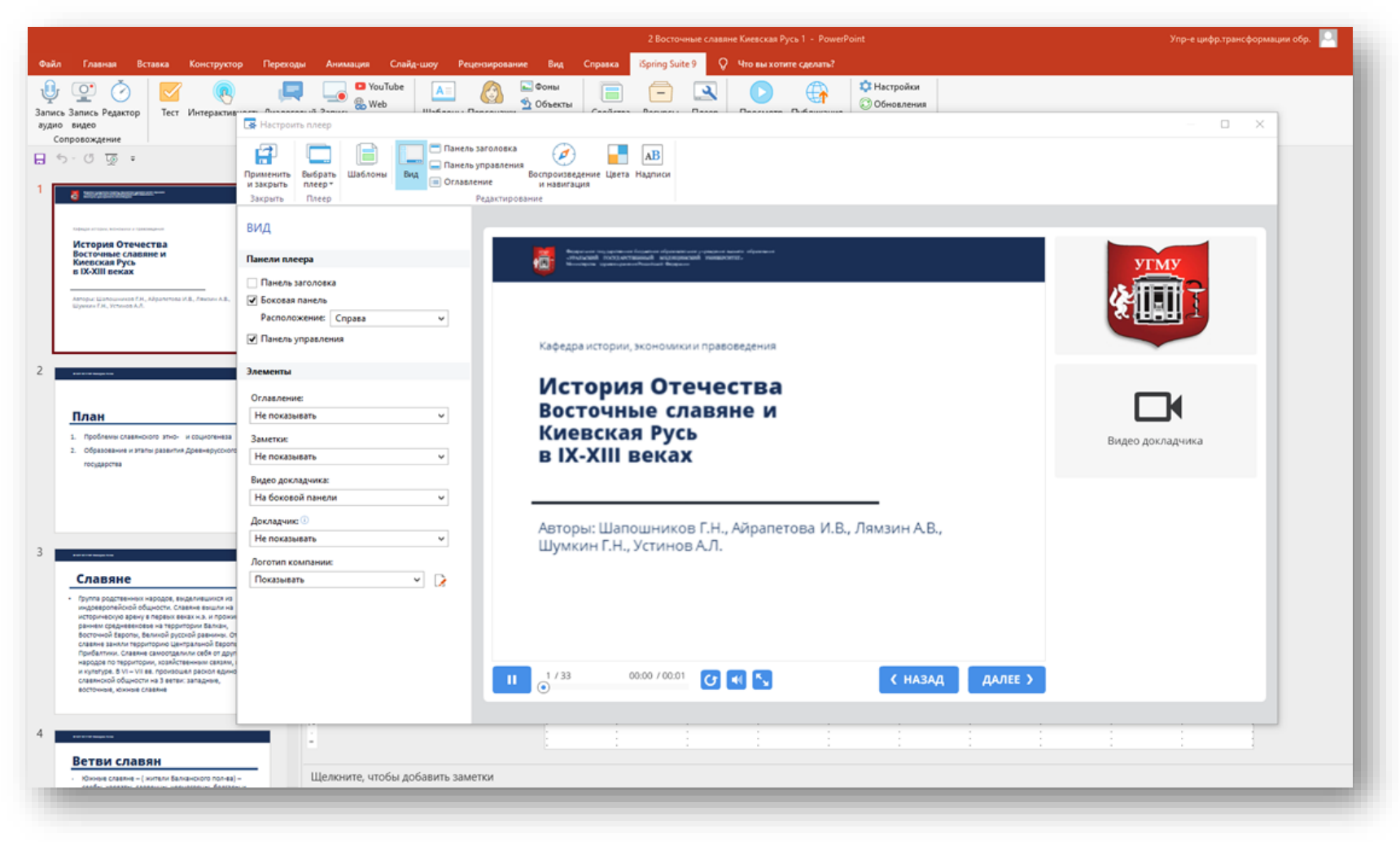

Установите настройки демонстрации лекции.

Здесь вы можете разрешить навигацию по списку, то есть, позволить студенту свободно перемещаться между слайдами. Если галочку не поставить — студент будет проходить

вопросы в созданном вами порядке. Также здесь можете вставить логотип/эмблему университета или фотографии авторов презентации. После завершения сохраните настройки презентации, для этого нажмите значок «Применить и закрыть» в верхнем меню

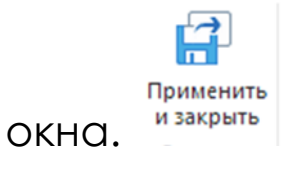

## **Шаг 2.**

После настройки режима проигрывания презентации, ее необходимо опубликовать. Для этого во вкладе **«iSpring Suite»** нажмите на кнопку **«Публикация»** в верхнем меню и выбрать СДО. Через эту настройку можно подготовить лекцию или тест для размещения в системе дистанционного обучения, например, в Moodle.

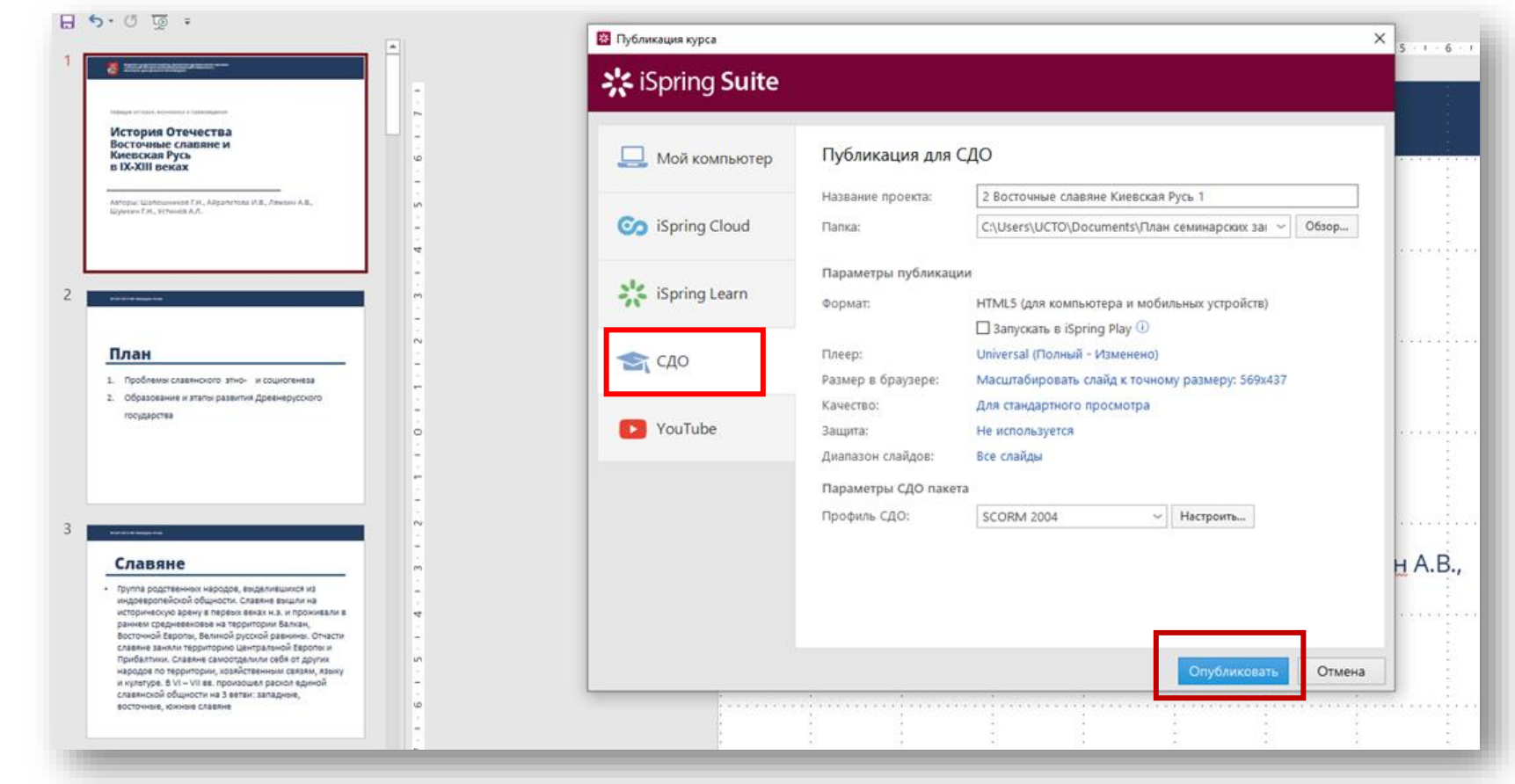

Выберите через **«Обзор»** название проекта и папку, в которую тест будет опубликован. Профиль СДО по умолчанию покажет SCORM 2004, если нет, то его нужно выбрать. Он упакует файлы так, чтобы СДО Moodle смогла их распознать и показать лекцию в готовом виде.

Нажмите **«Опубликовать»**. Готовая лекция появится в выбранной вами папке.

## **Шаг 3.**

Затем загрузите лекцию в СДО Moodle.

Для того, чтобы разместить элемент **«Пакет SCORM»** перейдите в Режим редактирования **«Редактировать настройки».**

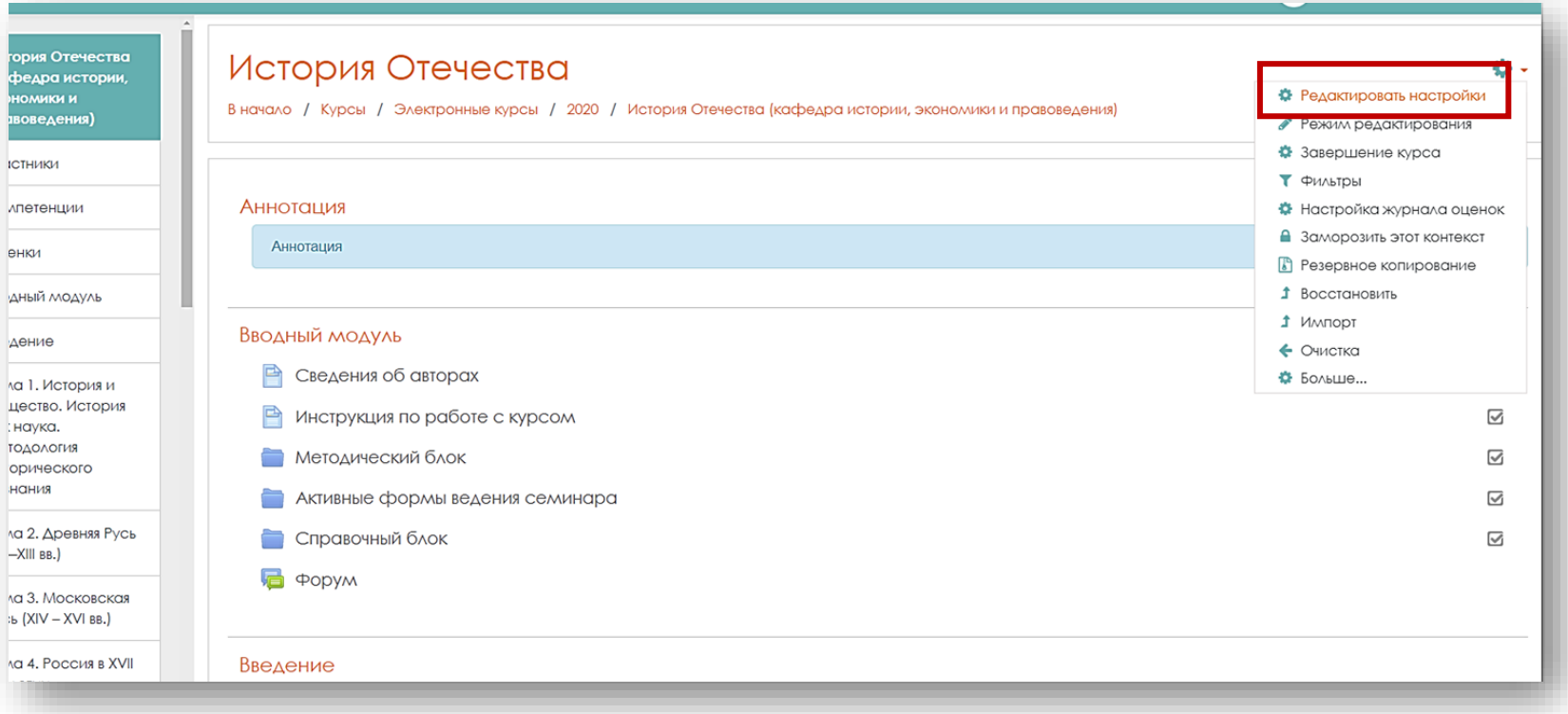

Напротив одной из тем, где вы планируете разместить лекцию, нажмите на **«Добавить элемент или ресурс»**.

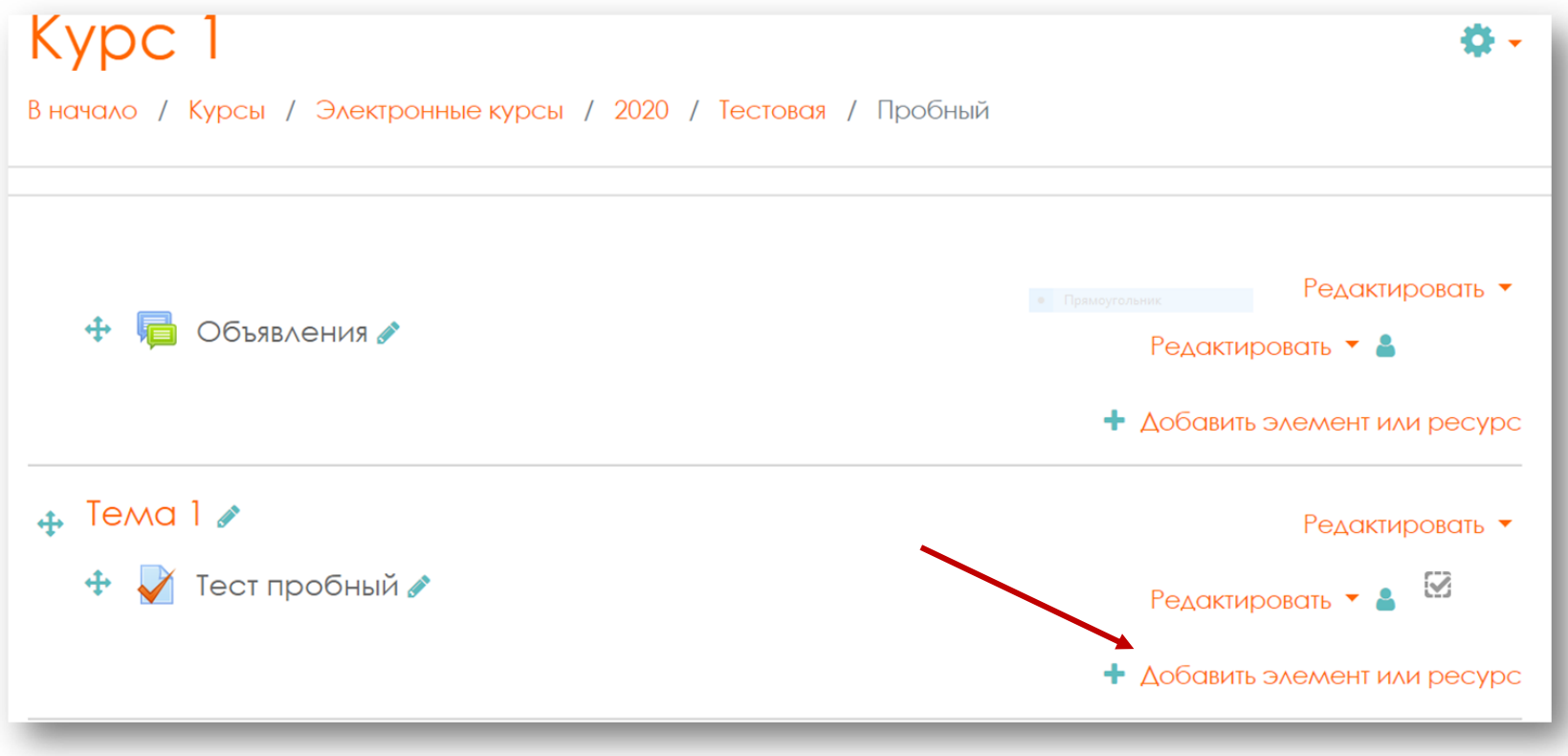

В выпавшем списке выберите элемент **«Пакет SCORM»**, нажмите кнопку **«Добавить».**

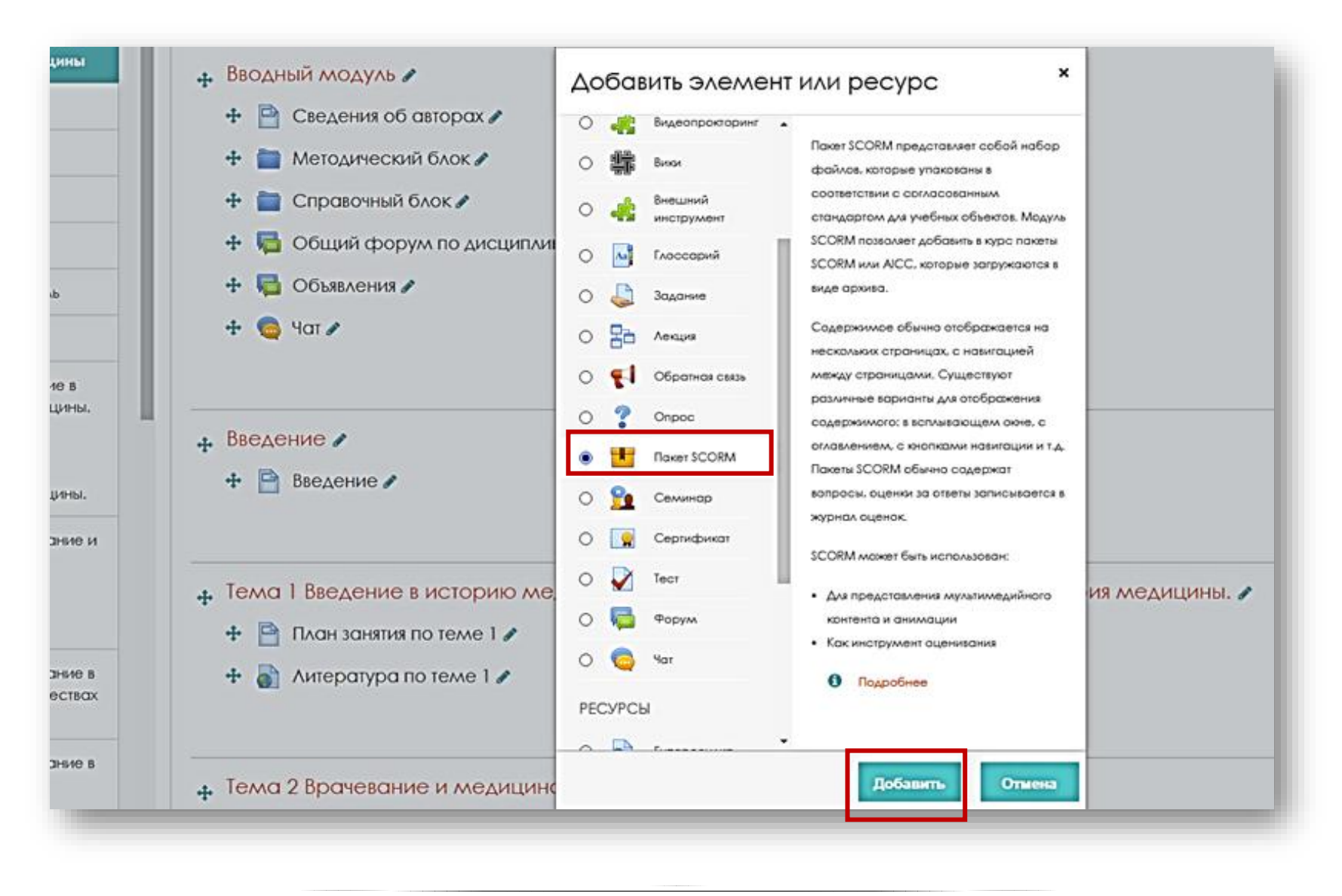

11

## **Шаг 4.**

В новом окне находятся настройки элемента «Пакет SCORM», которые необходимо установить.

В графе **«Общее»** заполните поле **«Название»** (строка обязательная для заполнения).

В поле **«Описание»** укажите авторов данной лекции. Затем перетащите в поле **«Файлы»** ваш архив. Когда загрузка завершится, появится изображение zip-пакета.

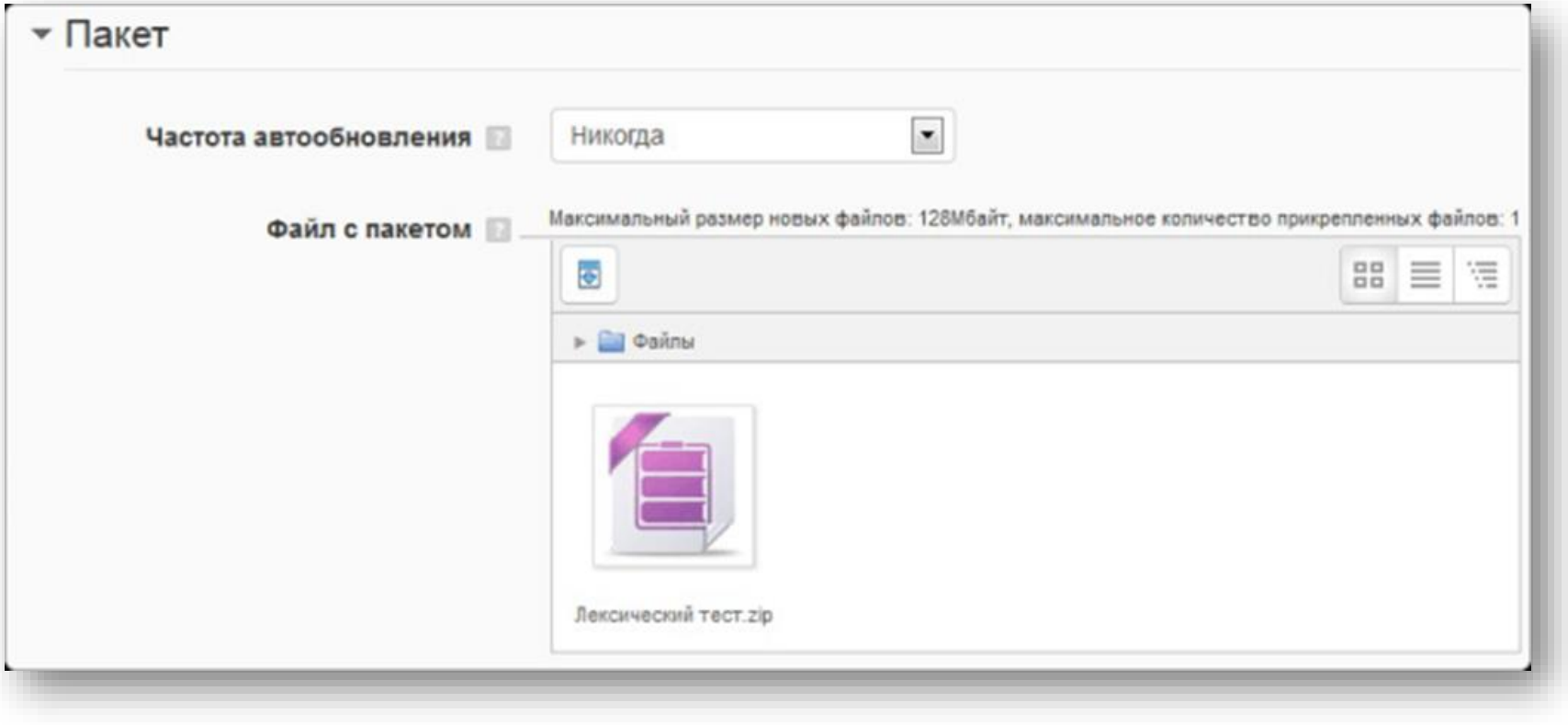

Если загружаемый архив создан в стандарте SCORM, он будет распознан системой, если нет – СДО Moodle выдаст ошибку.

#### Нажмите **«Сохранить и показать».**

Лекция опубликована, в таком представлении ее и смогут увидеть студенты.

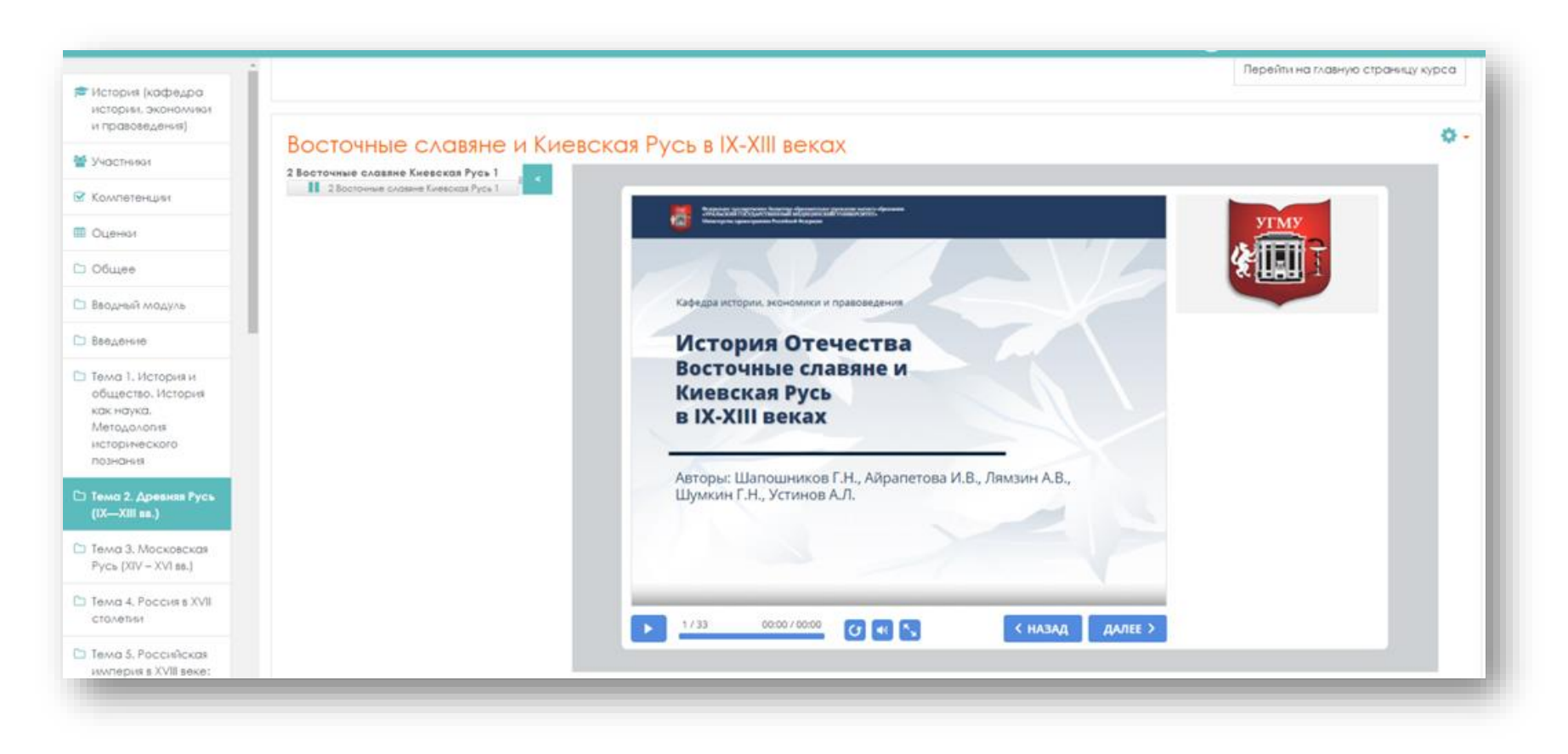

#### **Настройки элемента «Пакет SCORM»**

#### **Общее**:

- *Название*.
- *Описание* (например, инструкция по выполнению теста).
- *Отображать описание/вступление на странице курса*: Нет / Да.

### **Пакет**:

• *Файл с пакетом. Пакет - это отдельный файл с расширением zip (или pif),* содержащий файлы курса, поддерживающие стандарт AICC или SCORM.

Сюда необходимо поместить «Пакет SCORM» который был подготовлен нами ранее. Для этого в поле **«Файл с пакетом»** – указывается путь к файлу.

Чтобы загрузить файл, нажмите иконку файл .

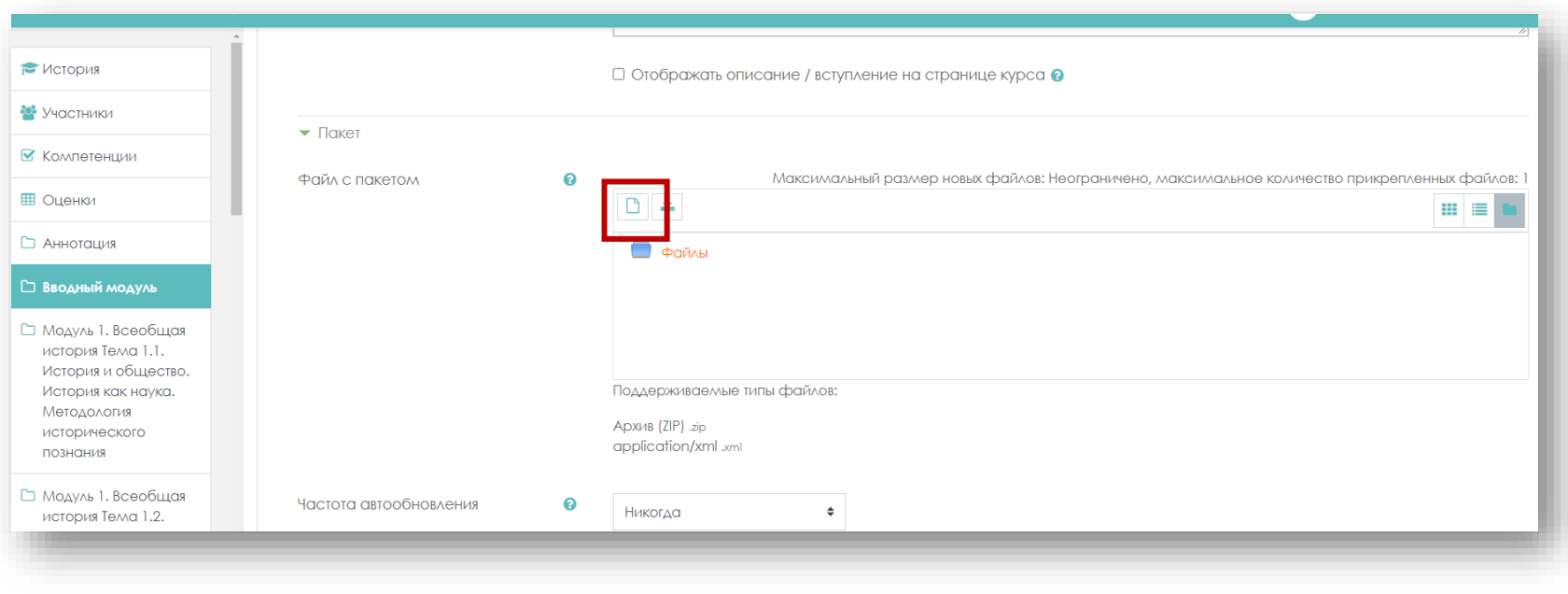

В открывшемся окне выбора файла слева, в боковом меню выберите ссылку **«Загрузить файл»** и нажать на кнопку **«Выберите файл».**

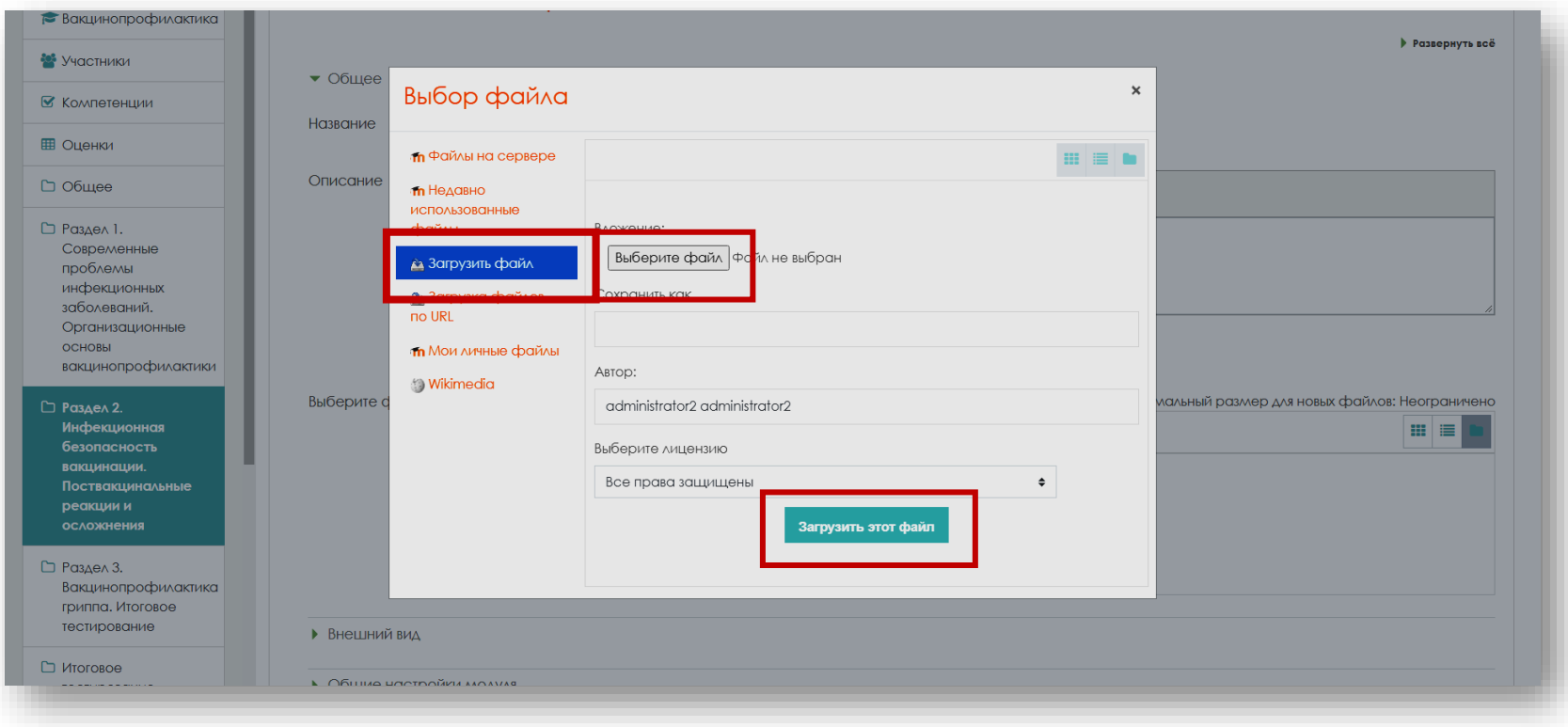

Выберите необходимый документ, пакет «SCORM» затем нажмите на кнопку **«Загрузить этот файл»**.

#### Иконка загруженного файла появится в окне **«Файл с пакетом»**.

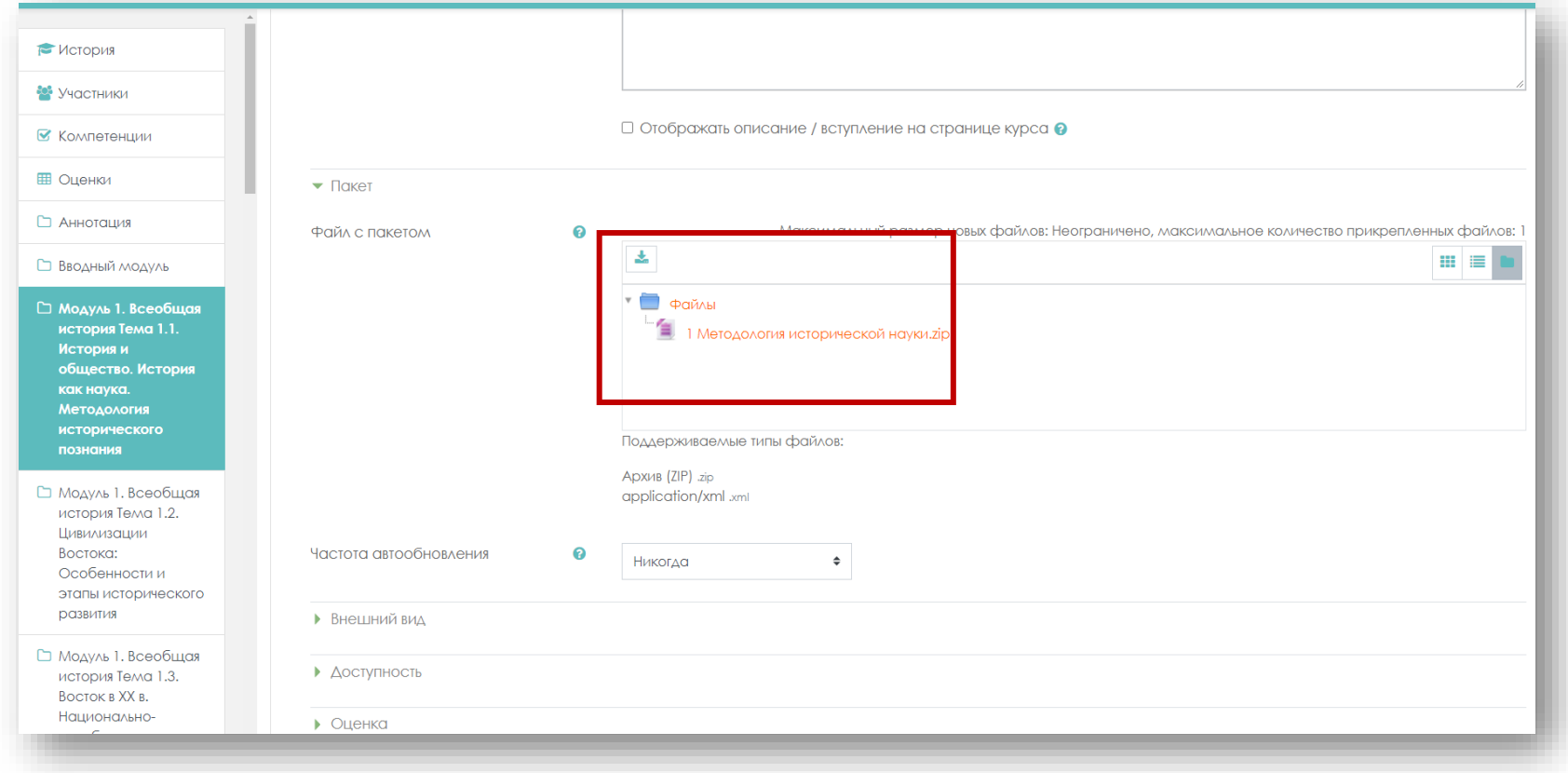

Далее установите остальные настройки.

- *Частота обновления.*
	- Никогда;
	- Каждый день;

- При каждом *использовании.*

#### **Внешний вид**:

- *Отображать контент.* Выберите **«В текущем окне»**
	- В текущем окне;
	- В новом окне.

В случае если выбран вариант «В новом окне», становятся доступными для редактирования поля:

- Ширина;
- Высота;
- Параметры*.*
- *Отображать название элемента курса*. Поставьте галочку.
- *Учащийся пропускает страницу со структурой контента.* Выберите **«Никогда».**
	- Никогда
	- Первый раз
	- Всегда
- *Отключить режим предосмотра.* Нет/Да. Выберите **«Нет»**
- *Отображать структуру курса на главной странице*. Нет/Да. Выберите **«Нет».**
- *Показать оглавление.* Выберите **«В стороне».**

Эта настройка определяет как оглавление отображается в плеере SCORM

- *В стороне;*
- *Скрыть;*
- *В выпадающем меню;*
- *Выключить.*
- *Показать навигацию*. Выберите необходимое.

Этот параметр определяет, следует ли показать или скрыть кнопки навигации и их расположение.

- *Нет;*
- *Под содержимым;*
- *Плавающий.*
- Показать состояние попытки. Выберите необходимое.

Настройка позволяет показывать итог попыток пользователя в блоке «Сводка по курсам» на странице «Личный кабинет» и/или на странице SCORM.

- *Нет;*
- *На странице «Личный кабинет» и странице предпросмотра SCORM;*
- *Только на странице «Личный кабинет»;*
- *Только на странице предпросмотра SCORM.*

### **Доступность.**

В данной настройке можно указать сроки доступности элемента:

- *Доступно с…;*
- *Доступно до.*

### **Оценка**:

• *Метод оценивания.* Задает, как определяется оценка отдельной попытки. Есть 4 метода оценивания:

- *Лучшая оценка - высший балл из полученных во всех пройденных учебных объектах;*
- *Средняя оценка - среднее всех баллов;*
- *Суммарная оценка* сумма всех баллов;

• *Максимальная оценка*. От 0 до 100. Указывается, если в качестве метода оценивания выбран один из пунктов.

#### **Управление попытками:**

- *Количество попыток. «*Выберите не ограничено»
	- *Не ограничено;*
	- *1 попытка;*
	- *2 попыток.*
- *Оценивание попыток.*
	- *Лучшая;*
	- *Среднее;*
	- *Первая попытка;*
	- *Завершена последняя попытка.*
- *Всегда новая попытка.* Выберите необходимое
	- *Нет;*
	- *Когда предыдущая попытка завершена, пройдена или не пройдена;*
	- *Всегда;*
- *Блокировка после последней попытки. Нет/Да.* Выберите **«Нет»**

#### **Общие настройки модуля:**

- *Доступность*: Скрыть / Показать.
- *Идентификатор.* Не заполнять поле.

*Установка идентификационного номера обеспечивает способ идентифицировать элемент курса при вычислении оценки. Если элемент не участвует в вычислении оценки, тогда поле идентификационный номер оставить пустым.*

- *Групповой режим*:
	- *Нет групп;*
	- *Изолированные группы;*

- *Видимые* группы.

• *Поток.* Это набор групп в курсе. Если выбрать поток, то студенты из групп в потоке будут иметь возможность работать вместе.

После установки настроек элемента нажмите кнопку **«Сохранить и вернуться к курсу»** – для перехода на домашнюю страницу курса, или кнопку **«Сохранить и показать**.